# **GTIMSMVP**

#### TIMS REVIEW SOFTWARE

SETUP AND C O N F I G U R A T I O N G U I D E

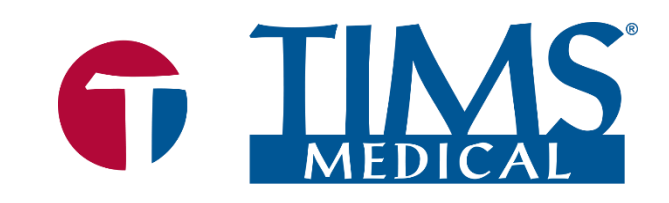

**6 TIMS Medical Video Platform<sup>®</sup> | Record · Edit · Archive · Collaborate** 

060000-92 Rev. 2

Rev. 2

#### **TIMS MVP® Review Setup and Configuration Guide**

Rev. 2 March 2022

#### **About TIMS Medical & Foresight Imaging LLC**

TIMS Medical is a division of Foresight Imaging LLC focused on finished medical devices for the recording, editing, archiving, and real-time collaboration on medical imaging studies. Applications include modified barium swallow studies, FEES, endoscopy, interventional radiology, ultrasound, surgery, DICOM & PACS/VNA connectivity, and much more. Over 5000 systems are installed in hospitals, imaging centers, and medical schools worldwide. For further information, visit [www.tims.com](https://nam12.safelinks.protection.outlook.com/?url=http%3A%2F%2Fwww.tims.com%2F&data=04%7C01%7C%7C2b916176518741598e1808da0c4d1b18%7C84df9e7fe9f640afb435aaaaaaaaaaaa%7C1%7C0%7C637835822828264904%7CUnknown%7CTWFpbGZsb3d8eyJWIjoiMC4wLjAwMDAiLCJQIjoiV2luMzIiLCJBTiI6Ik1haWwiLCJXVCI6Mn0%3D%7C3000&sdata=2OmDECRUuyPM%2BVdDcC6X7UgEef4caFw7LIajdNQliXE%3D&reserved=0) or email [info@tims.com.](mailto:info@tims.com)

Foresight Imaging LLC is a world leader in the design of high accuracy, high performance video streamers, frame grabbers, & medical imaging hardware and software. Foresight Imaging video acquisition boards are the imaging engines of many finished medical devices and military imaging systems in use throughout the world. The company is certified to the ISO 13485 quality standard.

Auto-SYNC, IDEA, AccuStream, AccuStream Express, TDRS, and the PACS Connectivity Solution are trademarks of Foresight Imaging, LLC. Foresight Imaging, TIMS Connect, TIMS Medical, TIMS MVP, TIMS Review, TIMS Medical Video Platform, TIMS DICOM, TIMS Mobile, TIMS Mobile DICOM, TIMS Mobile Consultant, and TIMS Consultant are registered trademarks of Foresight Imaging, LLC. All other products and brand names are trademarks or registered trademarks of their respective holders. All specifications are subject to change.

The information in this document has been carefully checked and is believed to be accurate. However, Foresight Imaging assumes no responsibility for inaccuracies. All specifications are subject to change without notice.

## <span id="page-2-0"></span>**Preface**

The TIMS Review Software consists of:

This guide provides software configuration information for users. The details on how to use the TIMS Review is contained in the **TIMS MVP Operator's Guide**.

#### <span id="page-2-1"></span>**What Is TIMS Review Software?**

TIMS Review is a software-only version of the TIMS system (no video acquisition hardware). TIMS Review can be installed on any Windows 10 computer in the speech pathology lab, office area, or anywhere in the hospital.

To speed workflow and immediately free up the fluoroscopy suite for the next patient, the speech study can be instantly sent over the hospital network from the TIMS system in the fluoroscopy suite to one or more TIMS Review systems throughout the hospital. Speech pathologists can then edit, annotate, review, and analyze the studies, free from the pressure of creating a bottleneck in the fluoroscopy suite, in the comfort of their own office or lab area.

TIMS Review software consists of a background DICOM receive service and a software application program.

### <span id="page-2-2"></span>**Consult the TIMS Review Release Notes**

Latest details about what is new or different in the current TIMS Review release are contained in the Release Notes.

Open the Release Notes from the **Start Menu** > **TIMS MVP** > **TIMS MVP Release Notes**

## **Table of Contents**

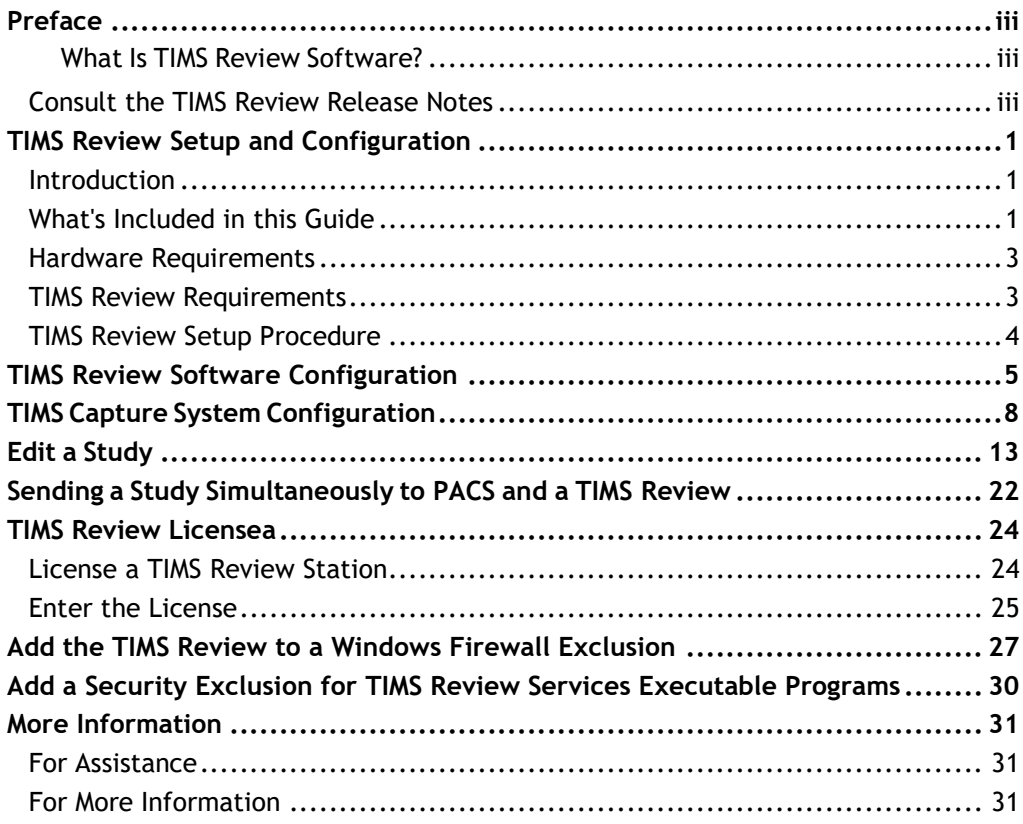

# <span id="page-4-0"></span>**TIMS Review Setup and Configuration**

#### <span id="page-4-1"></span>**Introduction**

TIMS Review Software is a software-only version of the TIMS System.

It includes all functionality of the TIMS MVP system except for image and video capture. Studies from your TIMS systems can be immediately sent from the fluoroscopy or endoscopy suite to a TIMS Review system anywhere on your hospital network including your office, lab area, or outpatient facility.

This provides for greater efficiency in the fluoroscopy suite, allowing more patients per day, because all review and analysis can be done in your speech pathology office or lab rather than the fluoroscopy suite.

All TIMS review and analysis tools are available to you with TIMS Review.

## <span id="page-4-2"></span>**What's Included in this Guide**

This document covers the setup and configuration between a user's workstation loaded with TIMS Review software, and a TIMS MVP capture station. A TIMS MVP capture station can send files (with audio) to a user's TIMS Review workstation for review and editing.

This eliminates the need to use TIMS located in the procedure room.

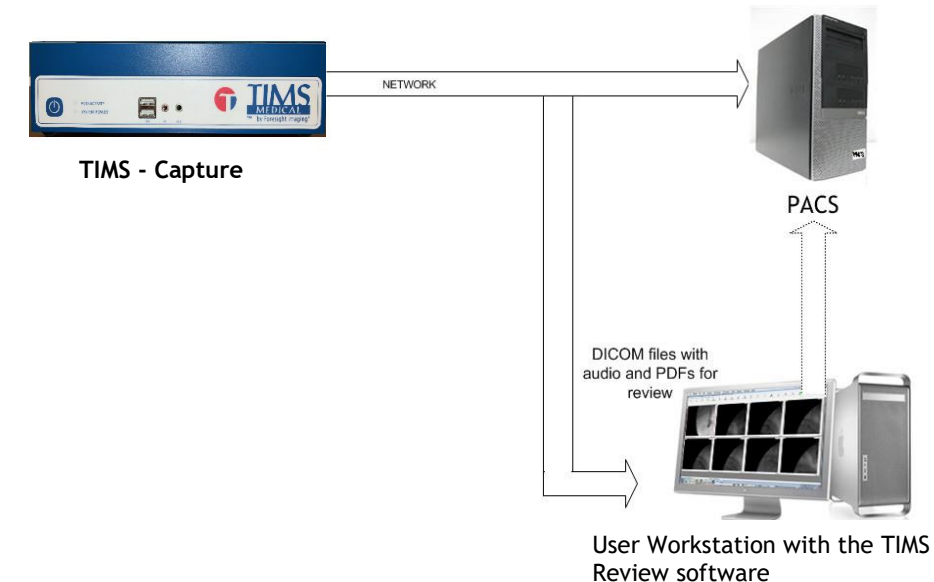

#### <span id="page-6-0"></span>**Hardware Requirements**

- Windows-based desktop or laptop computer
	- o Sleep or Standby mode is not supported.
- **Operating System:** Windows 10 64 bit
	- o Firewall/services exceptions
- **EXECT:** 4GB minimum, 8GB recommended
- **EXECO HARRY HIGHORY 100 TO HARRY THEORY THEORY FOR THEORY PROPERTY FIGHORY HIGHORY FIGHORY HARRY HIGHORY FIGHORY FIGHORY FIGHORY FIGHORY FIGHORY FIGHORY FIGHORY FIGHORY FIGHORY FIGHORY FIGHORY FIGHORY FIGHORY FIGHORY FIGH** for best performance
- **CPU:** i3 7<sup>th</sup> generation or better recommended
- **\*UAC (User Access Control):** Set to "**Never notify**" for installation of the TIMS Review software. After installation "**Never notify**" is the recommended operational setting.

The maximum operational UAC setting for TIMS Review is: **"Notify me only when programs try to make changes to my computer**"

- **Network:** Wired 100/1000 Mb network connection
- **EXEDENT TIMS Review Install Disk or downloaded TIMS Review zip file**
- **EXECT:** TIMS Review Software License provided by TIMS Support

#### <span id="page-6-1"></span>**TIMS Review Requirements**

The **TIMS Review** system requires:

- **■** firewall exceptions,
- **.** TIMS/PACS has to be on the same network/subnet as the TIMS Review,
- a unique **AE title**,
- a resolvable **system name** or **static IP address**, and
- **port** assignment.

In addition to the system requirements above:

▪ The **TIMS MVP** capture station requires the TIMS Review station information to be listed under the TIMS MVP DICOM SEND destination. TIMS Review must be installed with system administrator rights. TIMS Review supports one logged in user at a time.

## **Important Information**

The TIMS Review workstations are independent of PACS. The TIMS Review workstation cannot be used for:

- **IDEA Auto-SYNC**
- **•** Speech therapy

## <span id="page-7-0"></span>**TIMS Review Setup Procedure**

- **■** Load or upgrade and enable the TIMS Review software on the user's workstation with an account that has system Administrator rights.
- **•** The TIMS Review software must be configured to communicate with the TIMS DICOM capture station.
- **E** Depending on workflow, the TIMS Review computer may need PACS access configuration.
- Once installed, the TIMS Review software must be licensed and enabled,

## <span id="page-8-0"></span>**TIMS Review Software Configuration**

To configure a TIMS Review system to communicate with TIMS:

- 1. Install the TIMS Review software following the prompts.
- 2. Start the TIMS Review application. The TIMS Review opens with the **Study Dashboard** open.

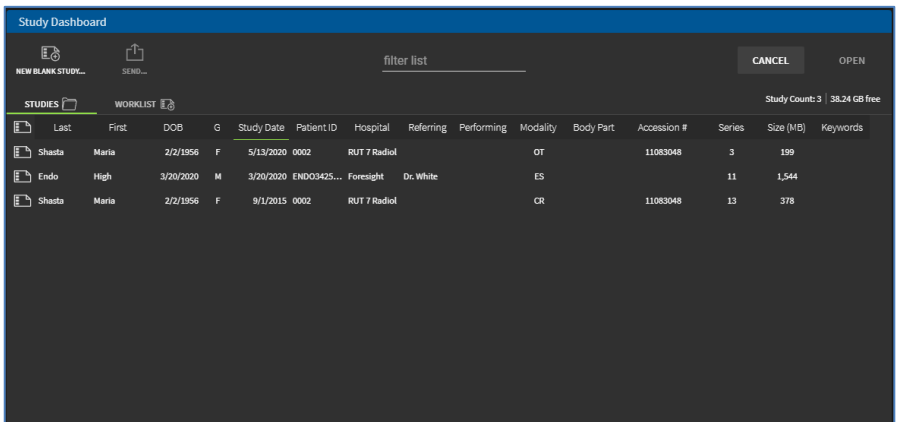

3. Define the **TIMS Review** AE title and port number. Go to **Help** > **Configuration**.

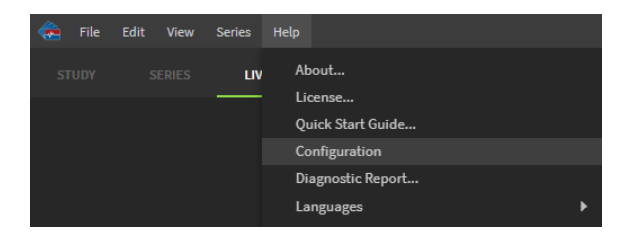

**Result:** The Administrator login appears.

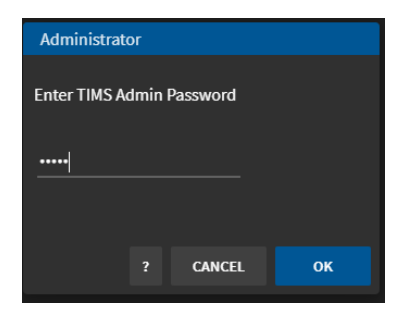

4. Log in to the **TIMS MVP Config** dashboard by entering the TIMS Admin Password. Click **OK**.

> **Note:** If you have not changed the default Administrator password, you will receive a message asking you to consider changing the default TIMS MVP admin password. Click **OK**.

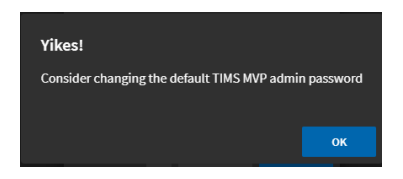

**Result:** The TIMS MVP Config dashboard appears.

5. Click the **DICOM SERVERS** tab.

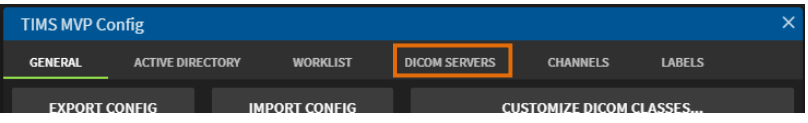

6. Click **Local Settings** to add the TIMS Review computer. These settings will allow the computer to receive studies or study images from TIMS MVP.

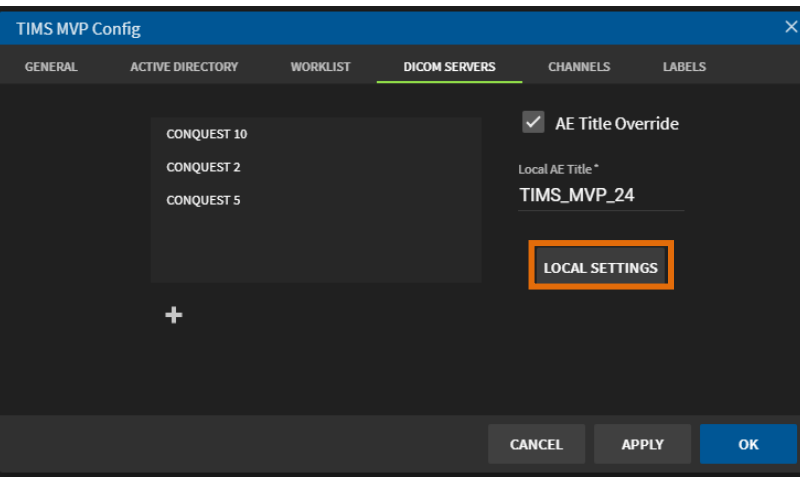

7. Complete the fields in the **Local Settings** page using the table below.

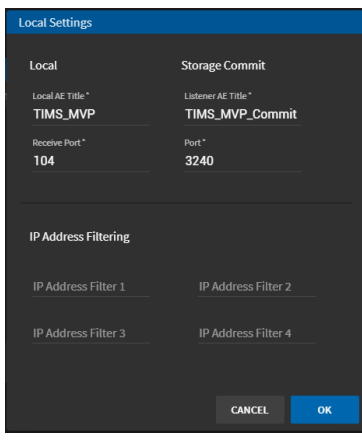

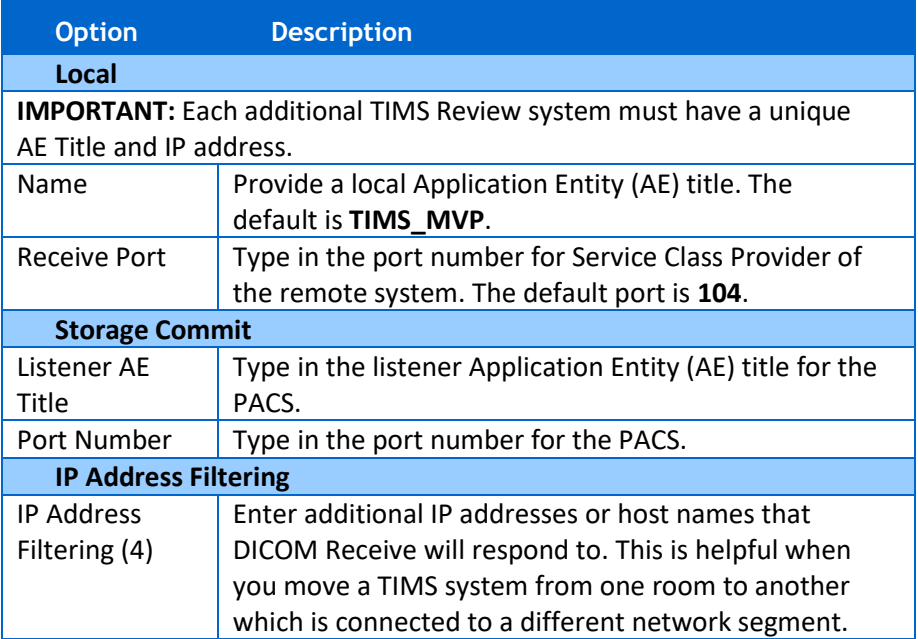

8. Click **OK** when done.

# <span id="page-11-0"></span>**TIMS Capture System Configuration**

1. On the **TIMS MVP Capture** system, add the TIMS Review station as a DICOM destination. Go to **Help > Configuration**.

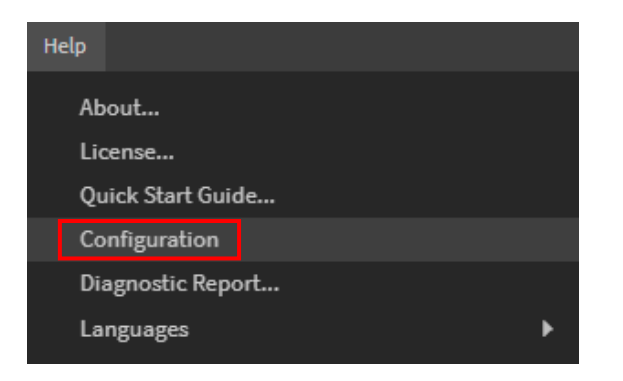

2. Click **the DICOM SERVERS** tab.

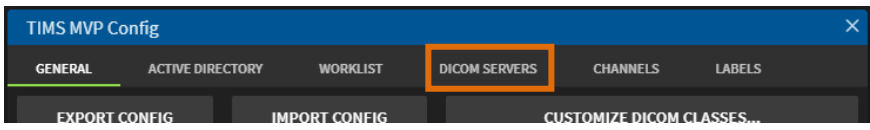

3. Click  $\blacksquare$  to add a DICOM server.

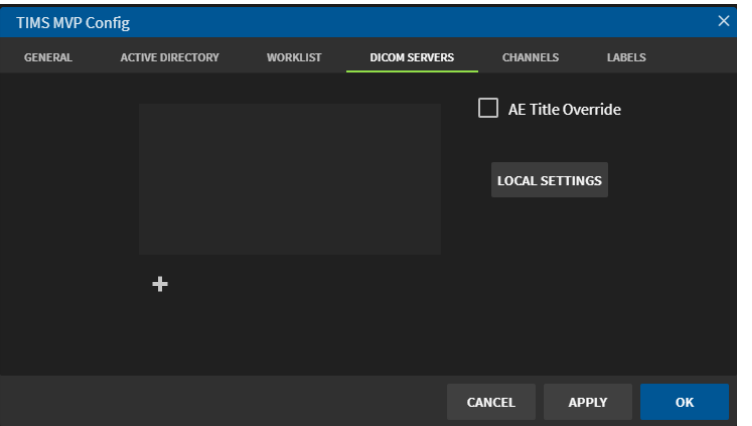

4. Complete the fields in the **DICOM Send** page using the table on the next page to add the TIMS Review system.

▪ Ensure the **Remote AE title** and **Remote Port Number** matches the TIMS Review SCP AE Title and Port Number.

**IMPORTANT:** Each TIMS Review system must be entered as another send/query destination on the TIMS system.

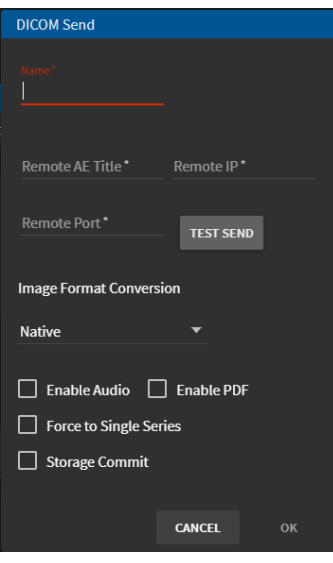

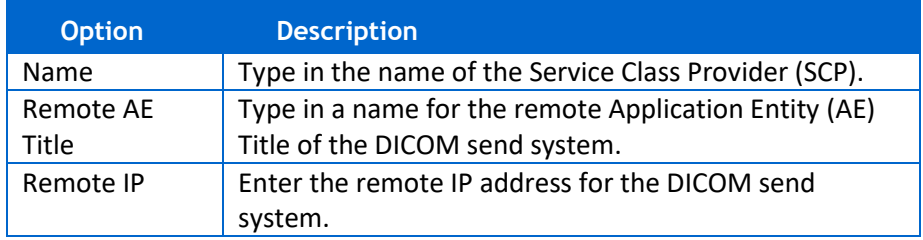

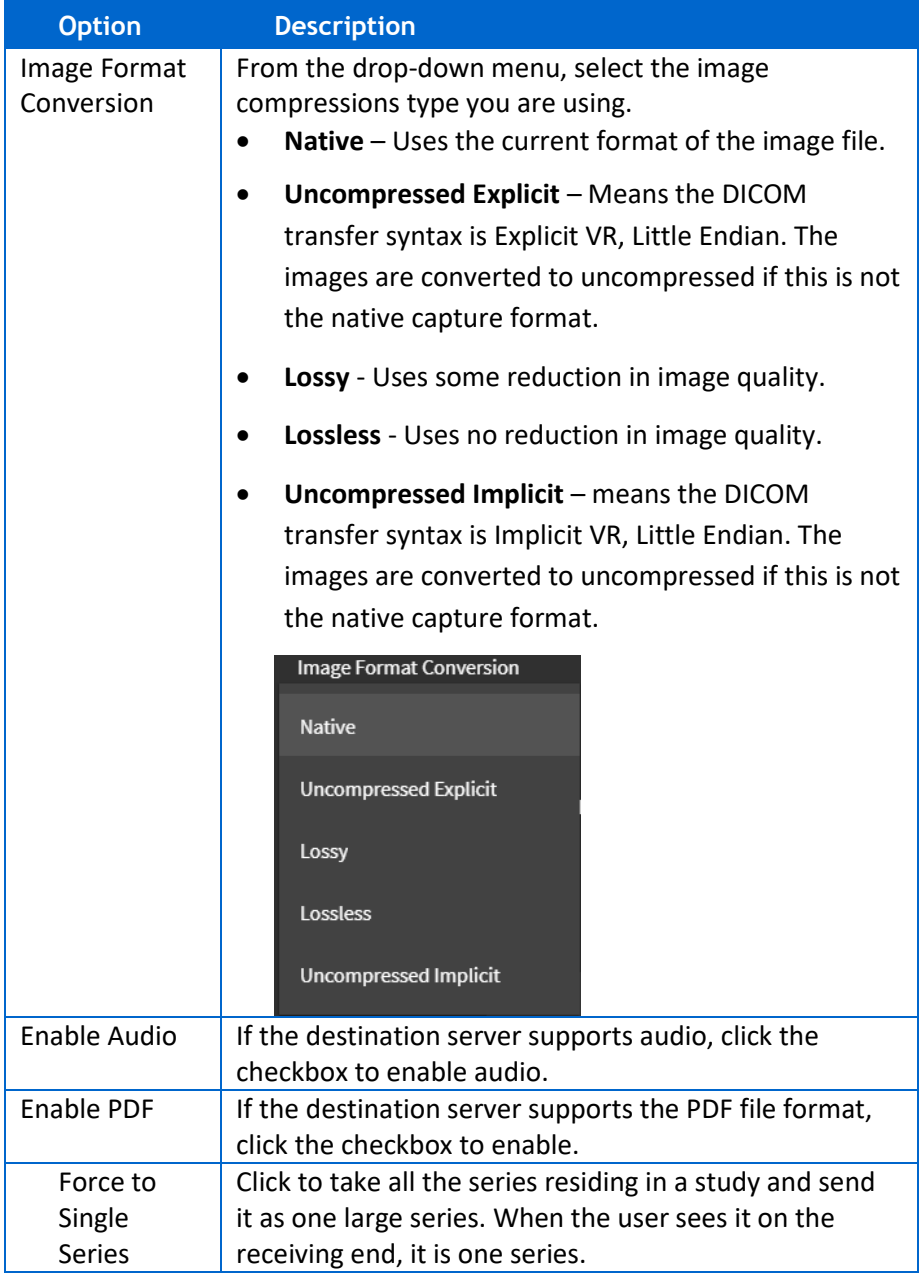

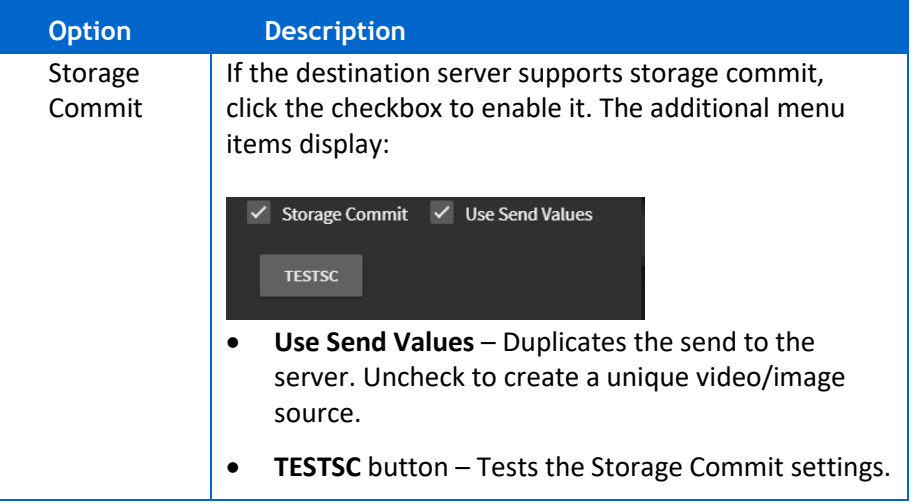

- 5. Before you save the settings, you must test your entries:
	- a. If you enabled Storage Commit, click the **TESTSC** button. If the test is successful, you receive a message that the test completed successfully at the top of the page.

**Connection Success** If the test is not successful, you receive an error message, check your settings and then click **TESTSC** again. An example message is shown below:

Error: Unable to connect to SCP (105)

b. For the DICOM Send settings, click the **TEST SEND** button. If the test is successful, you receive a message that the test completed successfully at the top of the page.

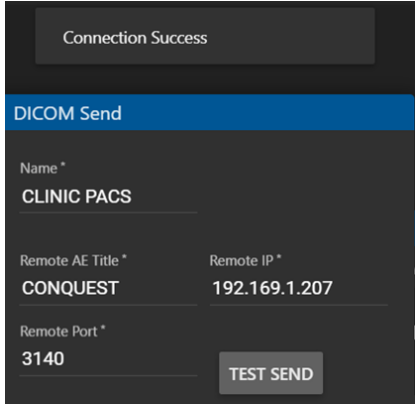

If the test is not successful, you receive an error message, check your settings and then click **TEST SEND** again. An example message is show below:

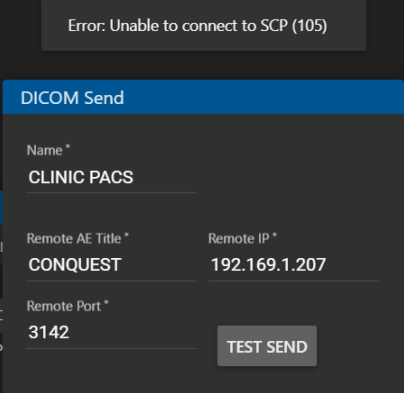

6. Click **OK** to save after the test(s) succeed.

## <span id="page-16-0"></span>**Edit a Study**

To edit TIMS studies received on the TIMS Review system:

- 1. On the TIMS Review system, go to the **Help** menu and select **Configuration**.
- 2. From the **TIMS MVP Config** page, click the **Channels** tab.

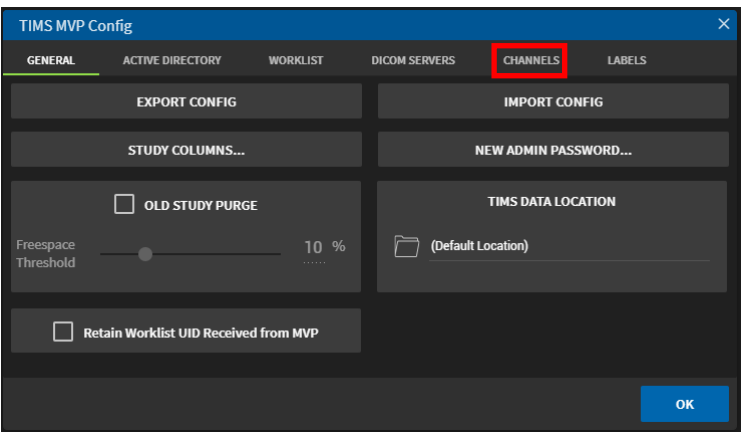

**Result:** The **Channel Editor** opens.

3. Click  $\mathbf{t}$  to add a channel.

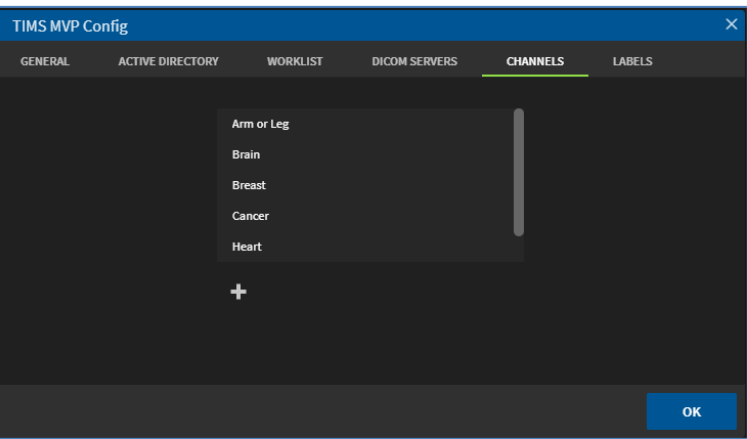

4. Complete the fields in the **Channel Editor** using the table on the next page.

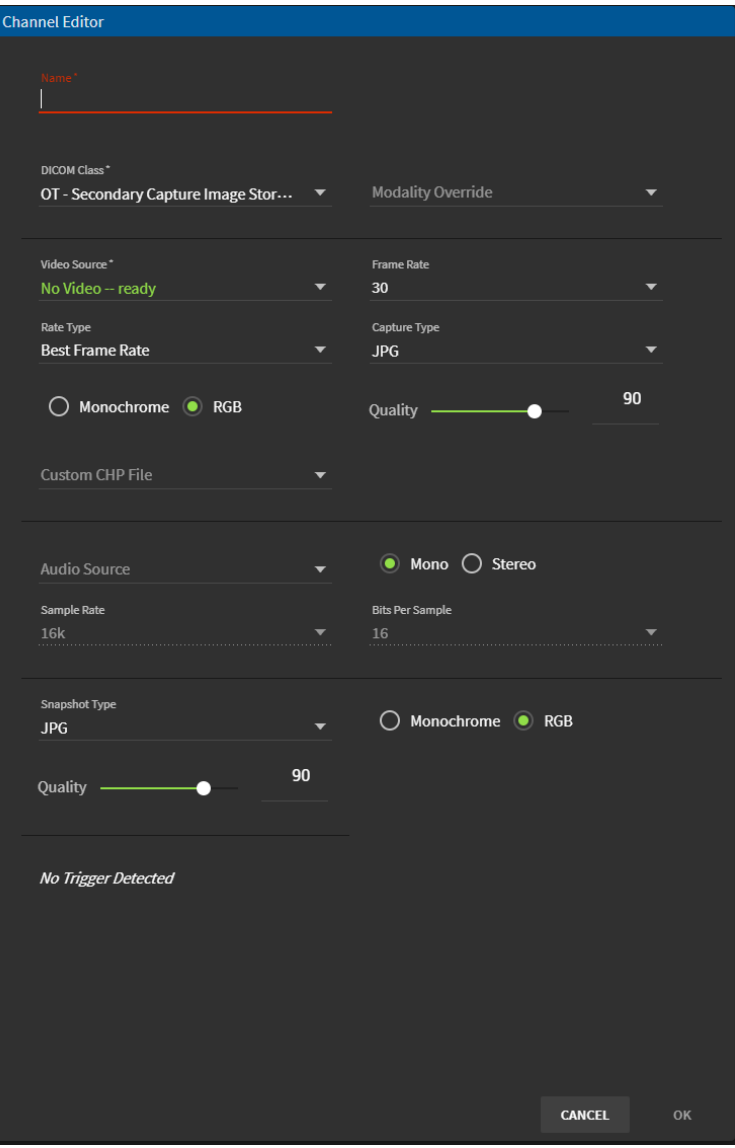

When a trigger is detected the following options appear at the bottom of the **Channel Editor**.

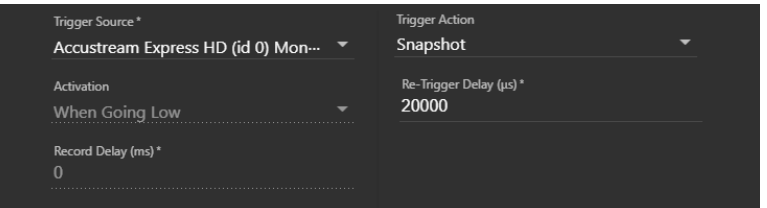

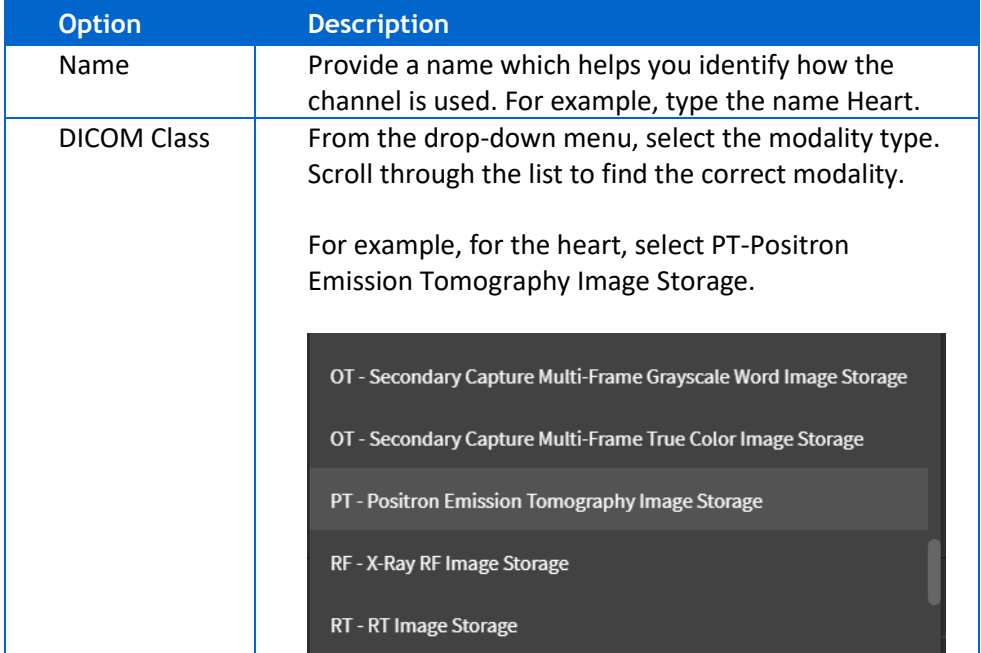

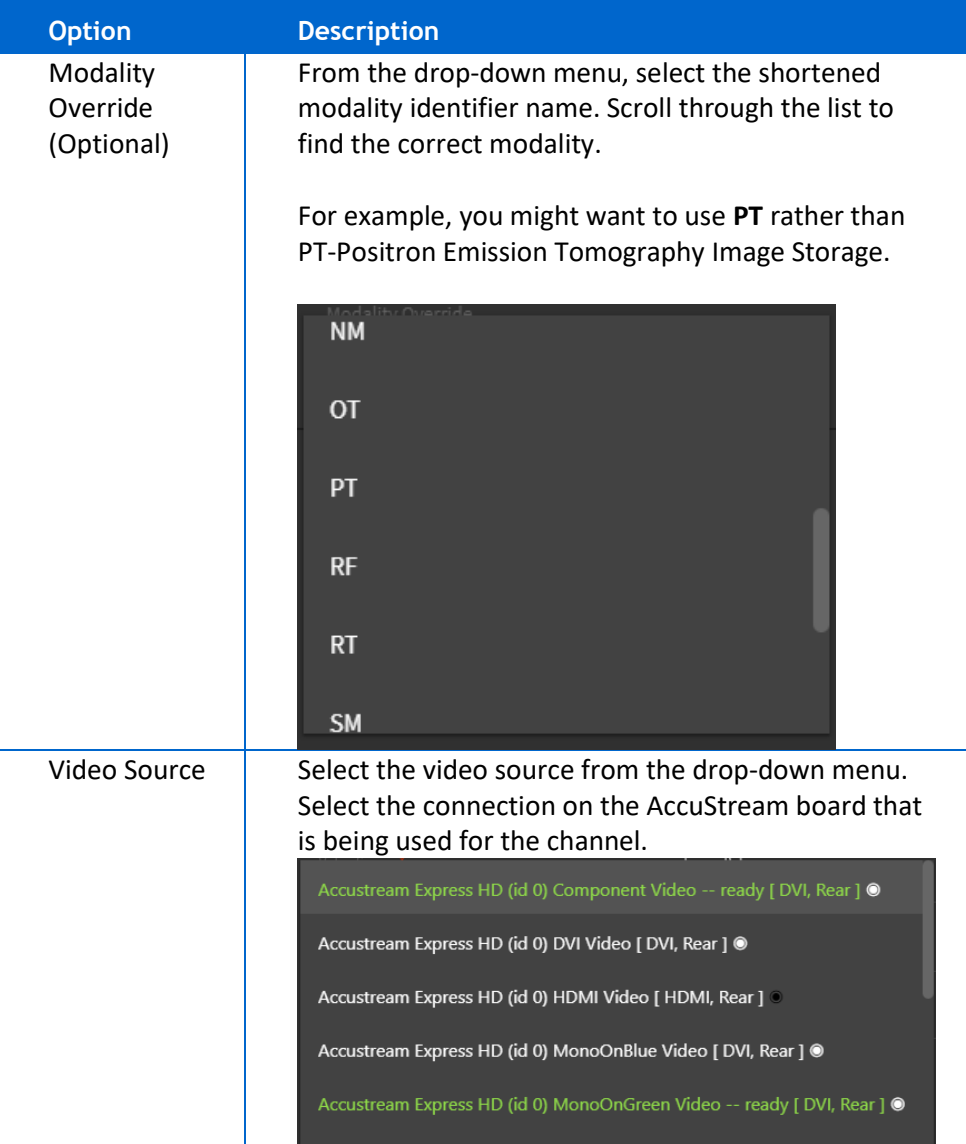

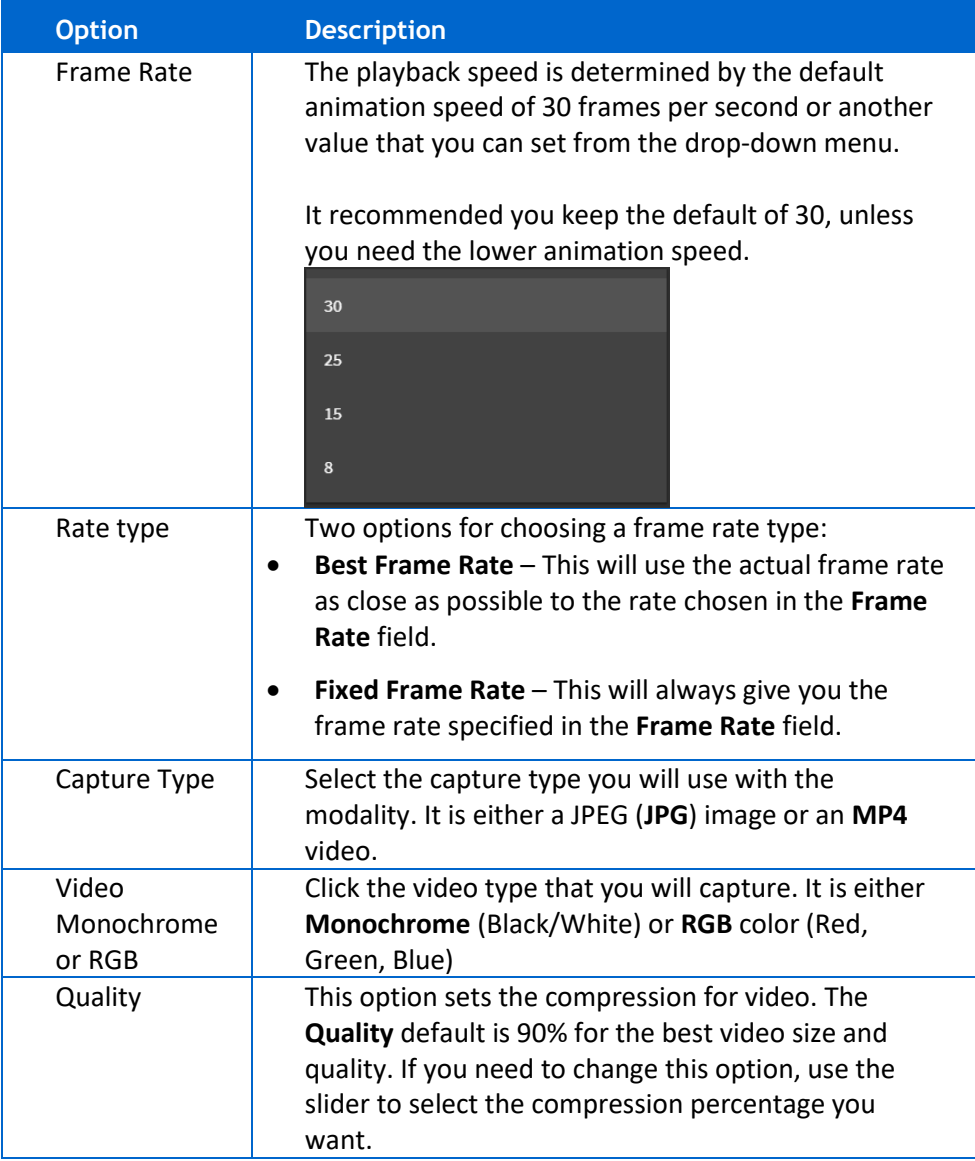

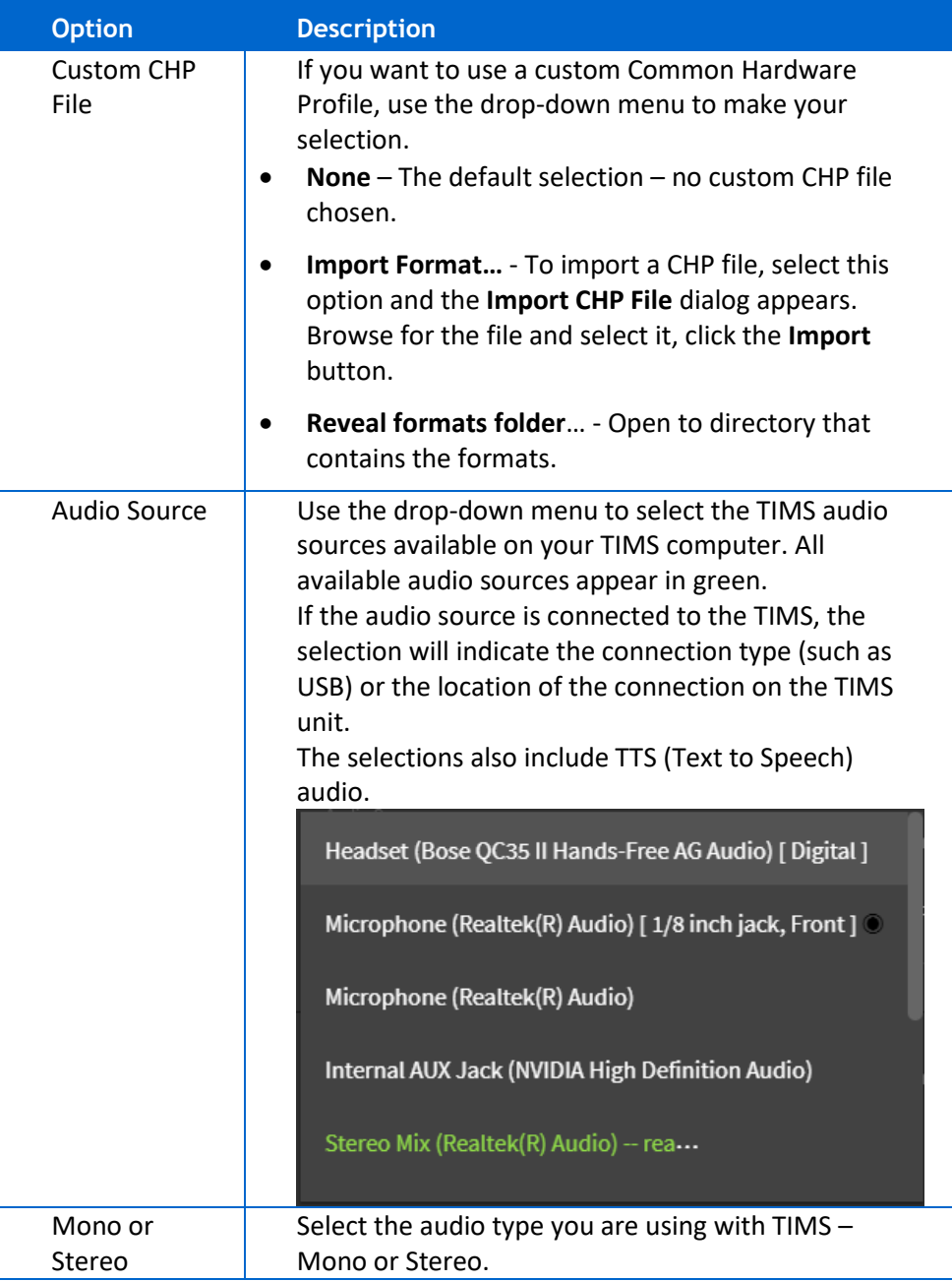

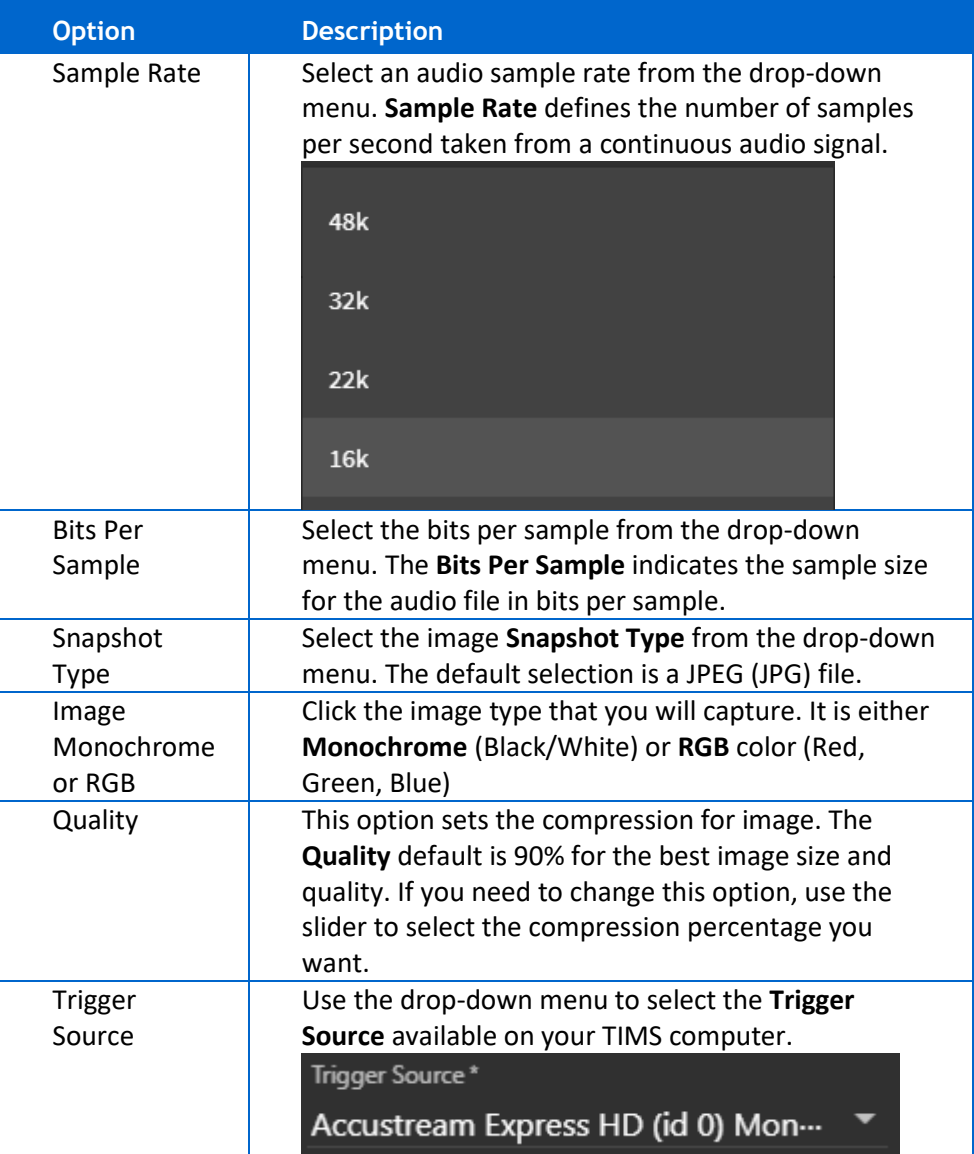

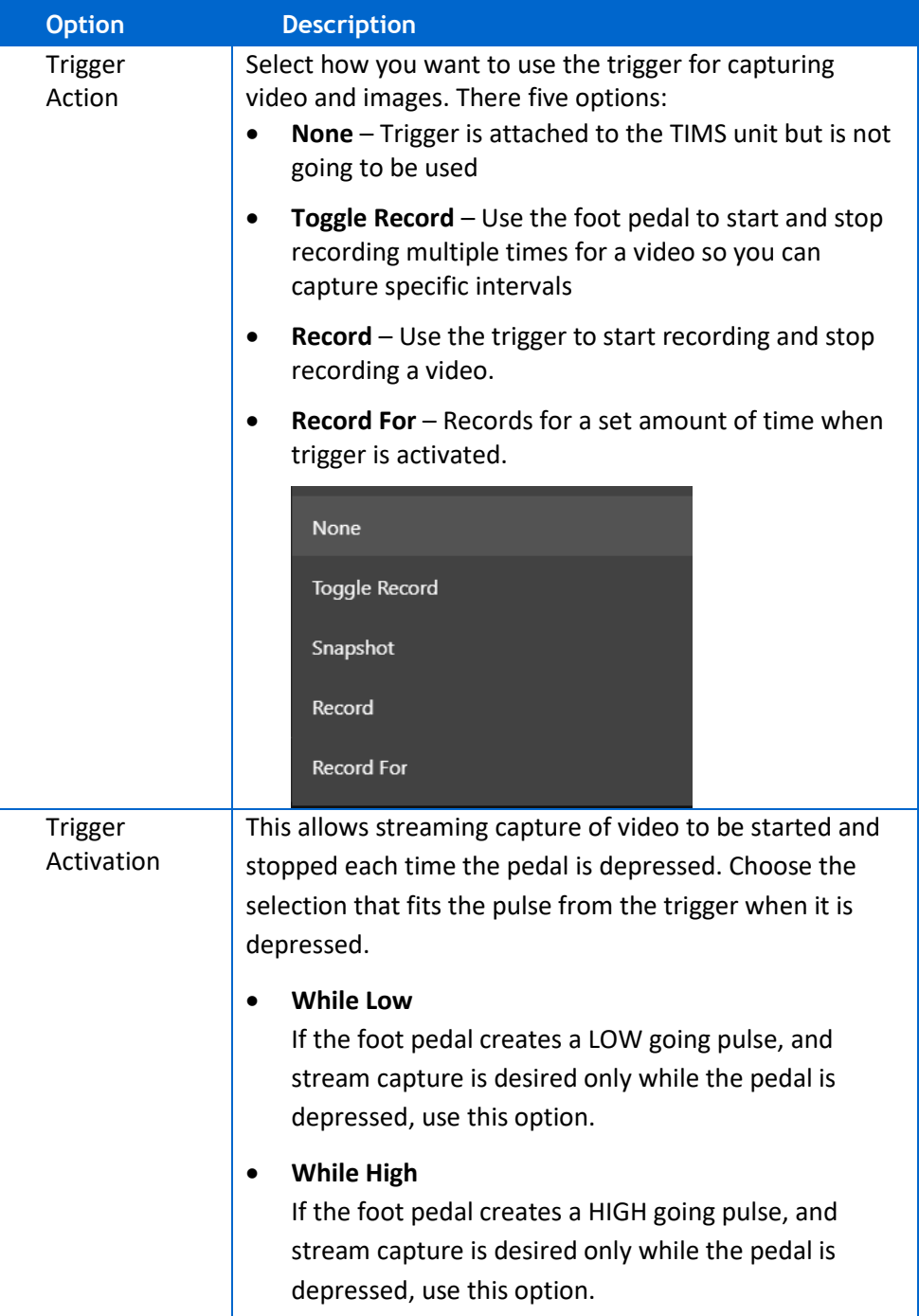

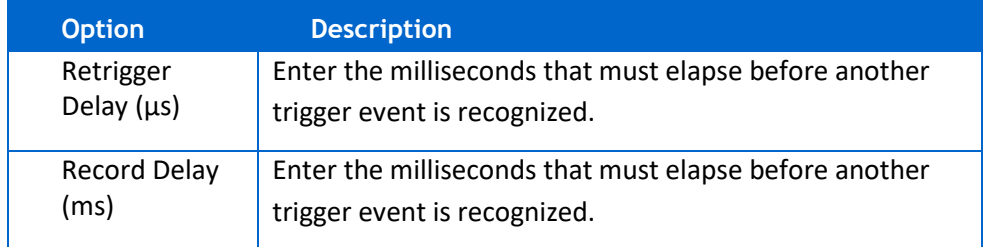

5. Click **OK** to add the channel.

**Result:** The channel is added to the list of channels.

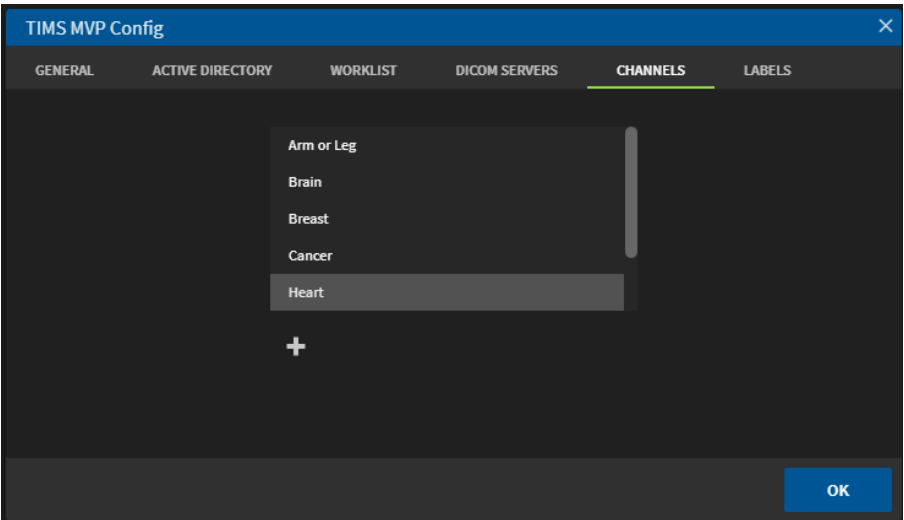

## <span id="page-25-0"></span>**Sending a Study Simultaneously to PACS and a TIMS Review**

The TIMS MVP capture station can send the study simultaneously to PACS and a TIMS Review station.

To select a TIMS Review station and a PACS:

1. Select **File** > **Send**.

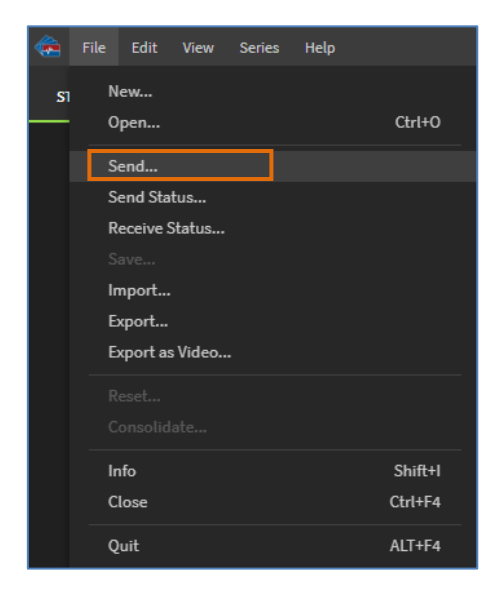

**Result:** The DICOM Send page appears.

2. Click to select the PACS and the TIMS Review system you want to which you want to send the study.

In this example, the PACS selected is CONQUEST 10 and the TIMS Review station selected is TIM\_MVP\_24.

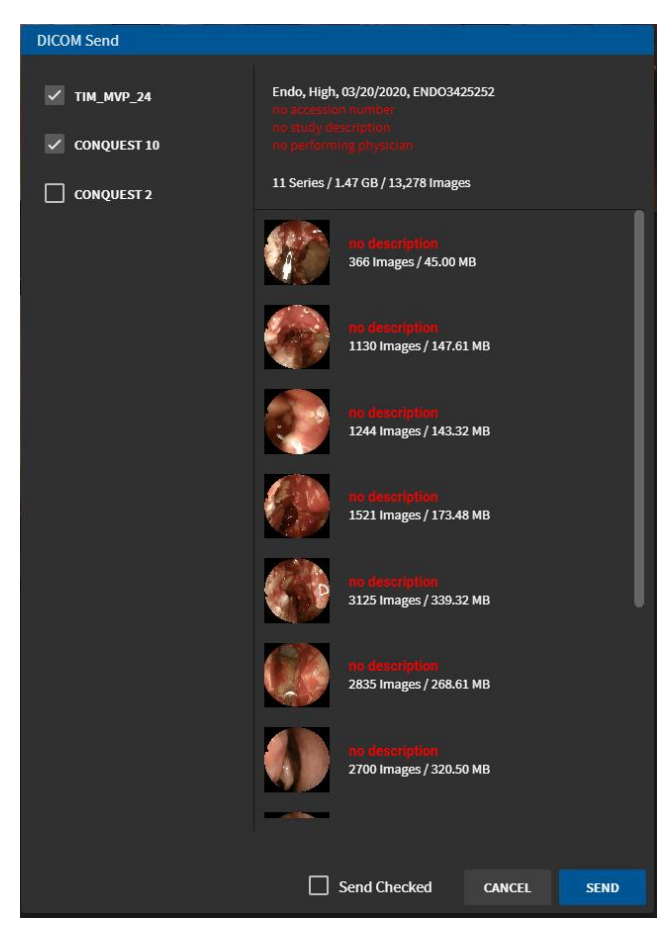

3. Click **Send**.

You can monitor the send status by selecting **File** > **Send Status.**

## <span id="page-27-0"></span>**TIMS Review License**

TIMS Review functions are listed in the **TIMS MVP Operator's Guide**. The Operators Guide is located on any TIMS Review or TIMS MVP system in the **Start Menu > TIMS MVP Documentation** directory.

#### <span id="page-27-1"></span>**License a TIMS Review Station**

To license an TIMS Review station after installing the TR software:

1. Select **Help** > **License**.

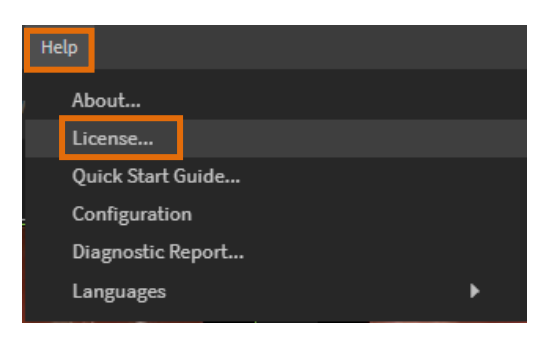

2. If you are obtaining a license by a file and email, select the Install ID dropdown menu and select **Export License Request**.

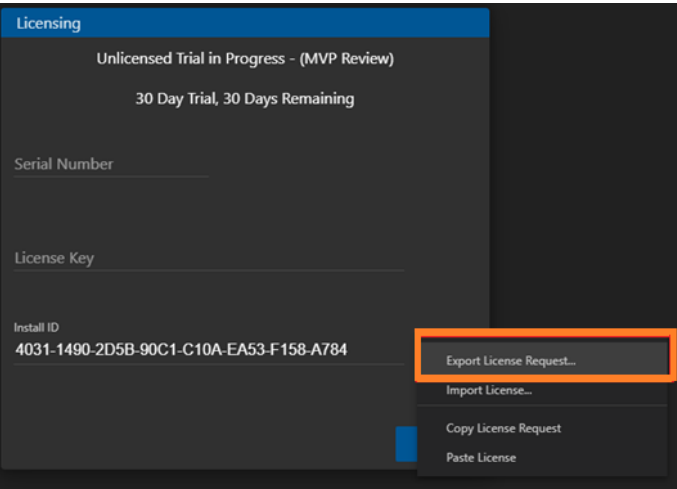

3. Email the LICENSEREQUEST.LIR file to support@tims.com.

If TIMS Customer Support is unable to email the license file for any reason, contact support and have them read the 32-digit INSTALL ID to you.

## <span id="page-28-0"></span>**Enter the License**

To enter the TIMS Review License:

1. On the TIMS Review system, select **Help** > **License**.

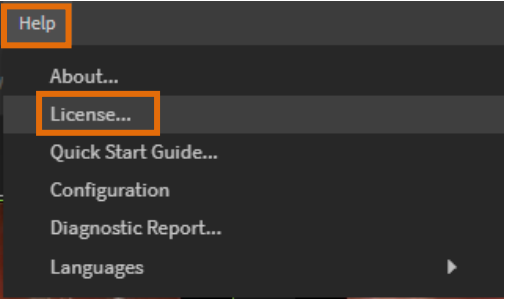

2. Go to INSTALL ID and click and select **Import License** from the drop-down menu.

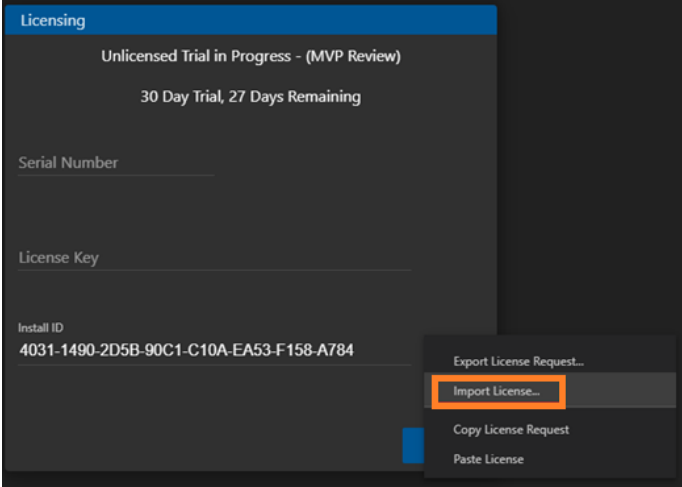

3. To install the license manually, enter in the 16-digit **Serial Number** and the 32-digit **License Key** exactly as it appears in the license file:

```
===== license begin =====
{
     "installID": "403114902D5B90C1C10AEA53F158A784",
     "serialNumber": "80000123MVPR0001",
     "licenseKey": "a66f94608bcacb451ab073e021eb874a",
     "time": 1589226870376,
    "nonce": "TIMS MVP4ybbSM4aMK"
}
==== license end ====
```
## <span id="page-30-0"></span>**Add the TIMS Review to a Windows Firewall Exclusion**

The TIMS Review computer system may need an exclusion to allow the TIMS Review application and service to receive studies.

**NOTE:** For Firewalls other than Microsoft Windows, contact your IT administrator.

To add Windows Firewall exclusion:

1. Type **Windows Security** in the Windows taskbar search.

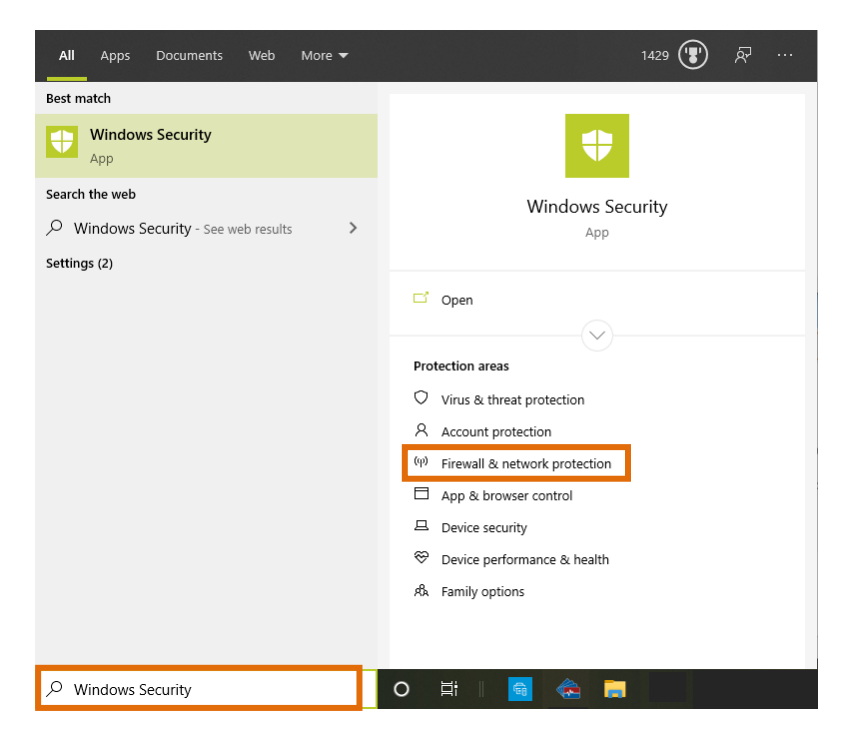

2. Click **Firewall & network protection** on the right-hand side menu.

3. Click **Allow an app through firewall**.

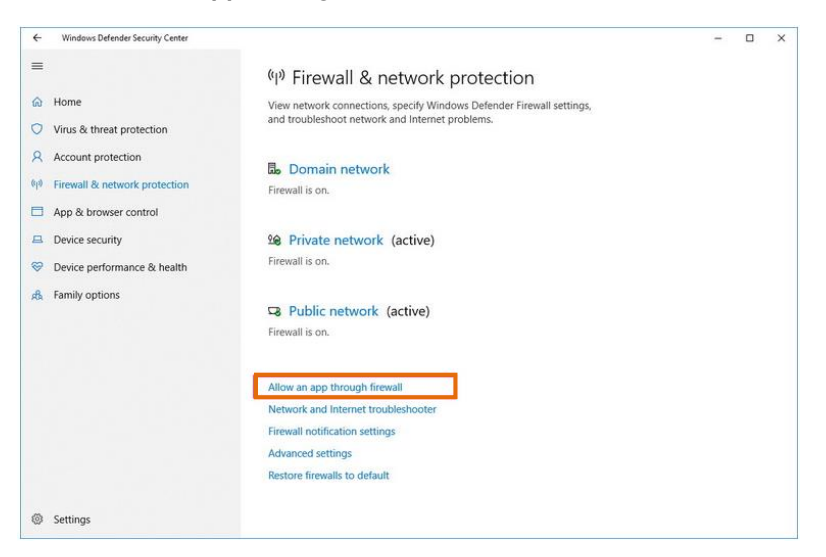

- 4. Click the **Change settings** button.
- 5. When the **Allow apps to communicate through the Windows Defender Firewall** page appears, click the **Allow another app** button.

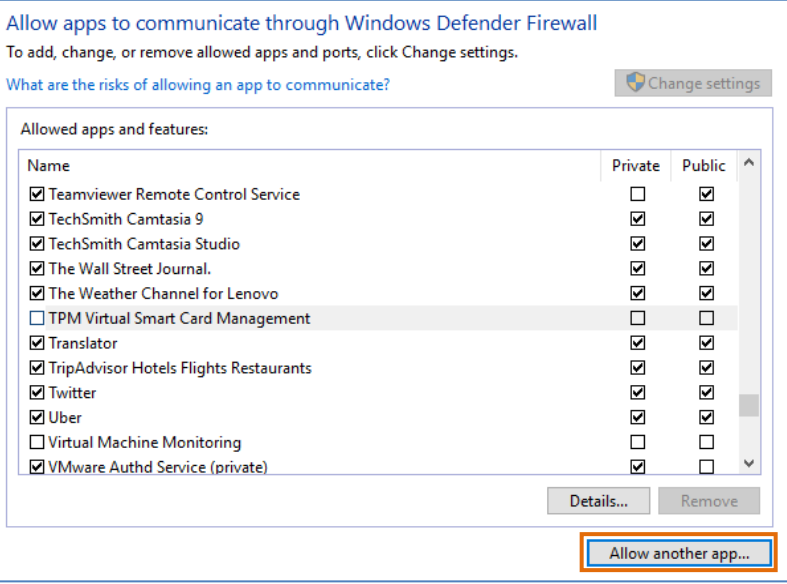

6. When the **Add an app** dialog appears, click **Browse** to locate and select the TIMS Review program (Windows10\_OS (C:) > Program Files > Foresight Imaging  $>$  TIMS MVP  $>$  TIMS MVP-win32-x64).

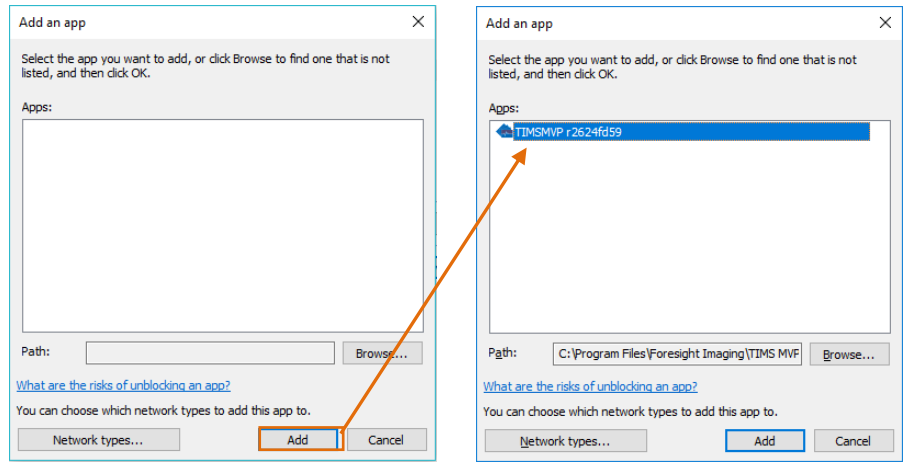

7. Click **Add** and then click the checkboxes for both **Private** and **Public.** Click **OK**  to close the **Allowed apps and features** dialog.

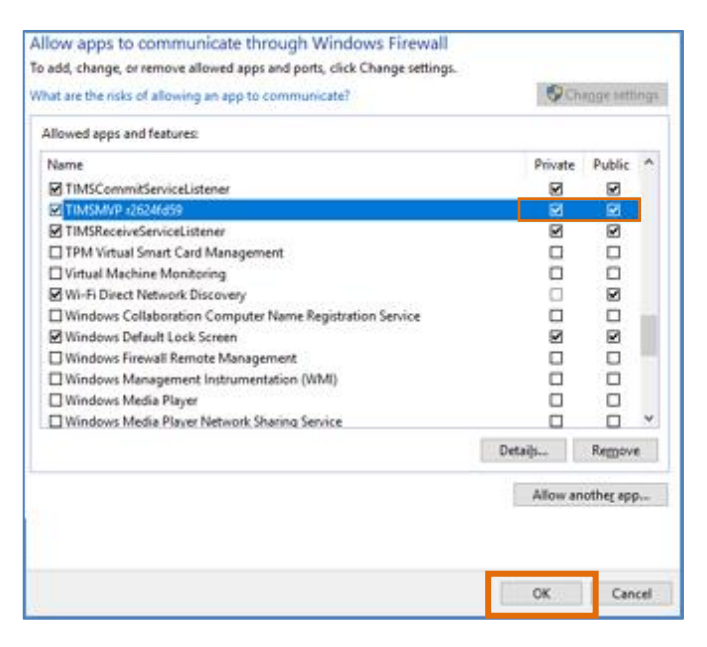

8. Reboot the computer with the TIMS Review system.

## <span id="page-33-0"></span>**Add a Security Exclusion for TIMS Review Services Executable Programs**

To allow exceptions in Windows security for TIMS Review services .exe files located in the folder C:\Program Files\Foresight Imaging\TIMS MVP\Services:

1. Go to **Start** > **Settings** > **Update & Security** > **Windows Security** > **Virus & threat protection**.

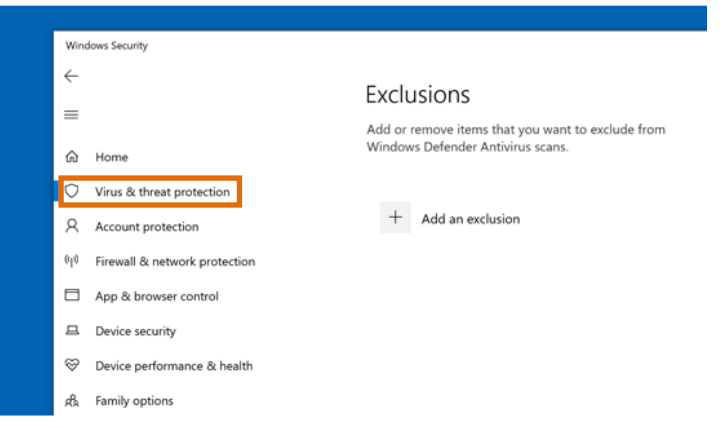

- 2. Under **Virus & threat protection settings**, select **Manage settings**, and then under **Exclusions**, select **Add or remove exclusions**.
- 3. Select **Add an exclusion**, and then select the executable programs (.exe) in the C:\Program Files\Foresight Imaging\TIMS MVP\Services folder, including:

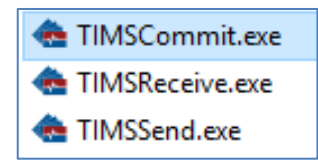

## <span id="page-34-0"></span>**More Information**

## <span id="page-34-1"></span>**For Assistance**

TIMS Customer Support: [support@tims.com](mailto:support@tims.com) **or** 978-458-4624 x204

### <span id="page-34-2"></span>**For More Information**

This addendum completes the TIMS Review configuration and installation. For additional information regarding the use of TIMS Review software and features, go to the **TIMS MVP Operator's Guide** regarding the TIMS Review application and features.

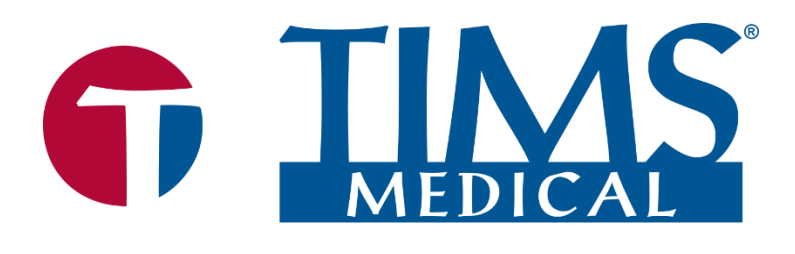

Three easy ways to get support:

- WebEx conference
- Email
- Phone/Fax

### TIMS Medical

#### a division of Foresight Imaging, LLC

 1 Executive Drive Suite 202 Chelmsford, MA 01824 Tel: (001) 978-458-4624 x204 Fax: (001) 978-458-5488

**Email:** [support@tims.com](mailto:support@tims.com) **Web:** [www.tims.com](http://www.tims.com/)